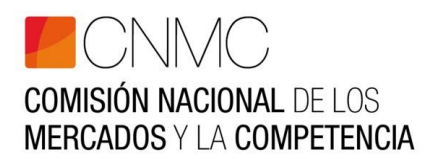

## **REQUISITOS TÉCNICOS PARA ACCEDER A SICBIOS**

- Ordenador con conexión a Internet.
- Navegadores Web soportados:
	- Internet Explorer versión 9 o superiores. Si se utiliza Internet Explorer, deberá estar deshabilitada la opción "Vista de Compatibilidad".
	- Google Chrome V 53.0.2
- Resolución de pantalla: mínimo 1024x768.
- Recomendable Windows 7, de 32 o 64 bits.
- Máquina virtual java en su versión JRE 1.6 o superior. Puede descargársela en: <http://java.sun.com/javase/downloads>
- Un certificado digital que haya sido emitido por un prestador de servicios de certificación de los que hayan realizado la comunicación preceptiva ante el Ministerio de Industria Turismo y Comercio, conforme al artículo 30 de la Ley 59/2003, de 19 de diciembre, de firma electrónica y por el DNI-e emitido por la Dirección General de la Policía.

## **RECOMENDACIONES**

Es recomendable añadir el sitio [https://tramitesede.cnmc.es](https://tramitesede.cnmc.es/) a los **sitios de confianza del navegador** que se utilice, así como permitir las ventanas emergentes del mismo sitio. Para ello:

En Internet Explorer:

- Sitio de confianza: desde el menú de *"Herramientas" =>"Opciones de Internet" => pestaña "Seguridad" => "Sitios de confianza" => botón "Sitios",* agregar [https://tramitesede.cnmc.es](https://tramitesede.cnmc.es/)
- Elementos emergentes: desde el menú de *"Herramientas" => "Opciones de Internet" => pestaña "Privacidad" => en el caso que esté activado el Bloqueador de elementos emergentes ir al botón de "Configuración"* y agregar \*.cne.es y \*.cnmc.es. En el caso que no esté activado el Bloqueo de elementos emergentes no es necesario hacer nada.

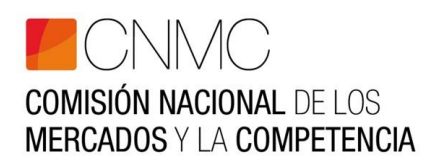

## **CERTIFICADOS DIGITALES**

Recuerde que los certificados digitales deben tener asociada la **información del NIF** que permita identificar a la persona física que ha sido designada como representante a efectos del Sistema de Certificación.

Para certificados digitales obtenidos de la Fábrica Nacional de Moneda y Timbre, es necesario instalar el certificado raíz de la FNMT-RCM, para ello se seguirán las instrucciones dadas en la siguiente dirección:

[http://www.cert.fnmt.es/show.php?o=faq&channel=1&id=248&mode=show](http://www.cert.fnmt.es/show.php?o=faq&amp%3Bchannel=1&amp%3Bid=248&amp%3Bmode=show)

Si se utiliza el DNI electrónico, será necesario instalar el certificado raíz proporcionado por el Cuerpo Nacional de Policía en la dirección:

[http://www.dnielectronico.es/seccion\\_integradores/autoridades\\_cert.html.](http://www.dnielectronico.es/seccion_integradores/autoridades_cert.html)

Se descargará el certificado **[pkcs1-sha256WithRSAEncryption](http://www.dnielectronico.es/ZIP/ACRAIZ-SHA2.zip)** y se guardará en una carpeta para recuperarlo una vez descomprimido.

Otros certificados que se pueden utilizar son los instalados en el propio equipo, para ello únicamente se precisa importar el certificado en cuestión al almacén de certificados del propio navegador, siguiendo los siguientes pasos:

- 1. Desde el menú *Herramientas => Opciones => Contenido, pulsar el botón "Certificados" y luego la pestaña "Personal"*. Desde aquí pulsar el botón Importar
- 2. Debe localizar el fichero que contiene su certificado (con extensión p12 ó pfx), y seleccionarlo. Si dispone de un certificado instalado en el navegador, pero no como fichero independiente, caso que puede ser habitual para certificados de la FNMT por ejemplo, debe primero exportarlo como fichero independiente. Las instrucciones para esta exportación pueden localizarse en las preguntas frecuentes de la FNMT en la siguiente dirección: [http://www.cert.fnmt.es/show.php?o=faq&id=193&mode=show](http://www.cert.fnmt.es/show.php?o=faq&amp%3Bamp%3Bid=193&amp%3Bamp%3Bmode=show)